# **Let us Create a Website Some Sample Questions and ways to answer them Question 1**

1. Create a folder in the Exam 10 folder in HOME with Register No. and Class No. as the name.

2. Copy the files index.html, school.html, itclub.html and nature club.html from Home - Exam Documents to this folder.

3. Open index.html using kompozer soft ware. Link the words school, itclub and nature club with their respective html files and save it. Check it by opening index.html using a web browser.

### **How to answer**

- Create a folder in Exam 10 in the Home (window right) click-create folder/file- new folder). Use your Reg. No. and Class No. as the folder name.
- Open Exam Documents from Home and copy index.html school.html itclub.html, nature club.html files into the new folder you have created.
- Right click the file and open with kompozer)
- Click insert link menu. A window will be opened. Click the folder icon on the right side of the box and open school.html)
- Give link to the other words also in the same way.
- Save it. Go to Home Exam Documents and open index.html using a web browser and make sure it is working.

## **Question 2**

Open the file itclub.html from Home using Kompozer and make the following changes. Then save it in Exam 10 folder in Home with your Reg. No. as file name.

Give 'IT Club' as the title. Include the image itclub\_logo.jpg from image10folder in the home.

#### **How to answer**

- Right click the itclub.html file in the home folder and open itusing Kompoze.
- Select the word 'It club'
- Select image menu. Open 'choose file' folder and select the itclub\_logo.jpg from image10 in Hom. Click 'Don't use alternate' option and click OK.

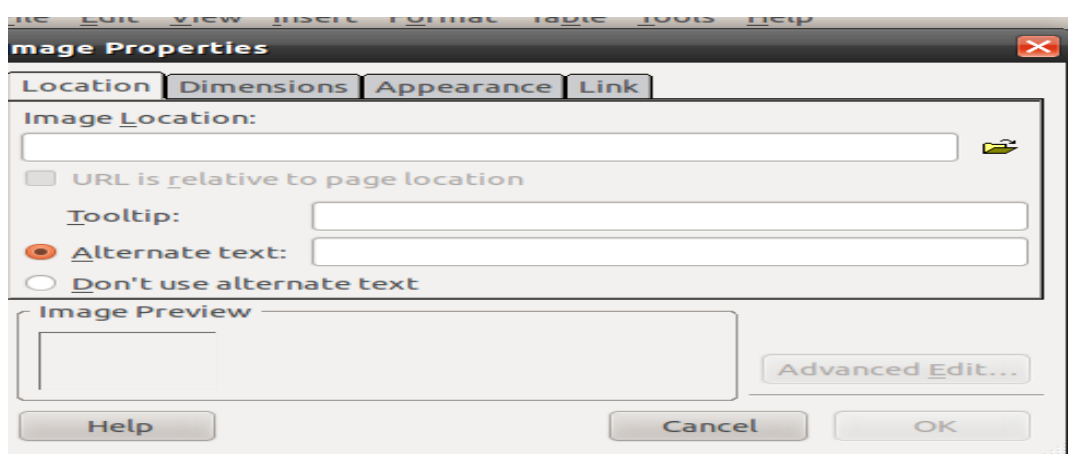

• (file – save as- select exam 10 folder in home- give register number- save)

## **Question 3**

Open the 'gallery.html' webpage from Exam Documents using Kompozer and make the following changes. Then save it in Exam10 folder in Home with your Reg. No. as file name. Merge the cells in the first row of the table. Insert the image itclub\_logo.jpg from image10 in the Home.

#### **How to answer**

- Home  $\rightarrow$  Exam Documents  $\rightarrow$  Right click the gallery.html file  $\rightarrow$ open it using Kompozer.
- Select the cells in the first row.
- Select the 'Join selected cells' option from table menu or by right clicking the selection.

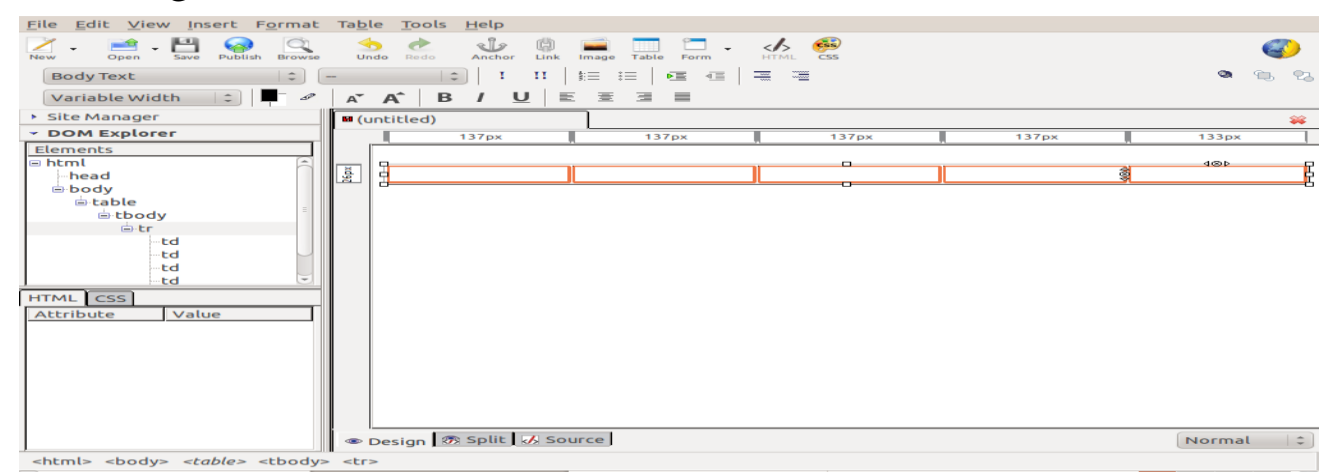

- Select imagemenu  $\rightarrow$  open choose file  $\rightarrow$  home  $\rightarrow$  image10  $\rightarrow$ select itclub  $logo.jpg \rightarrow OK$ . Click the Don't use alternate option I the new window that will be opened  $\rightarrow$  OK.
- (file save as- select exam 10 folder in home- give register number- save)

## **Question 4**

Open Kompozer software and create a webpage according to the following intructions.Then save it in Exam10 folder in Home with your Reg. No as the file name. Give the title MYSCHOOL. Insert the image schoolphoto.jpg from image10 folder in home.

### **How to answer**

- Application  $\rightarrow$  Internet  $\rightarrow$  Kompozer
- Format  $\rightarrow$  Paragraph  $\rightarrow$  heading  $1 \rightarrow$  TypeMY SCHOOL
- Select imagemenu  $\rightarrow$  open choose file  $\rightarrow$  Select schoolphoto.jpg from Image10 in Home  $\rightarrow$  OK. A new window will be opened. Click the 'Don't use alternate' optionand clickOK.
- $\bullet$  (file save as- select exam 10 folder in home- give register number- save)

# **Question 5**

Open Kompozer software and prepare the following. Then save it in Exam10 folder in Home with your Reg. No. as file name.

## **Model**

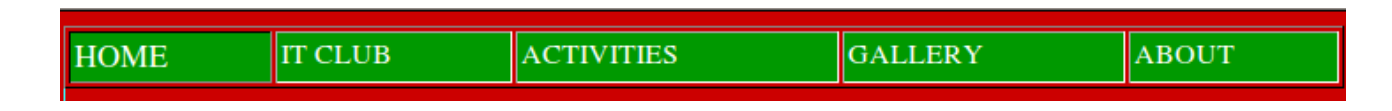

### **How to answer**

- Application  $\rightarrow$  Internet  $\rightarrow$  Kompozer
- Table  $\rightarrow$  Insert table  $\rightarrow$  Select 5 columns and type as it is in the model
- File save as- select exam 10 folder in home- give register number- save

Prepared by Howleth K. C.K. H.S.Manimooli Nilambur